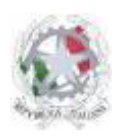

Istituto d'Istruzione Superiore San Giovanni Bosco Sede Centrale: Via Roma, snc - 46019 Viadana (Mn) – Sede Coordinata: Via dell'Artigianato 1 – 46040 Gazoldo degli Ippoliti (Mn) Telefoni: 0375.781144 – 0375.781183 Fax: 0375.781278 Email: info@istitutosgbosco.it Pec: mnis00400b@pec.istruzione.it Sito internet: www.istitutosgbosco.gov.it

# **ISTRUZIONI PER LA CONSULTAZIONE E IL CARICAMENTO DEI DEBITI FORMATIVI SUL SITO INTRANET**

**LA GUIDA CONTIENE LE SEGUENTI SEZIONI:** 

**a) UTENTE STUDENTE b) UTENTE DOCENTE** 

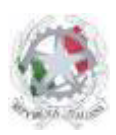

Sede Centrale: Via Roma, snc - 46019 Viadana (Mn) – Sede Coordinata: Via dell'Artigianato 1 – 46040 Gazoldo degli Ippoliti (Mn) Telefoni: 0375.781144 – 0375.781183 Fax: 0375.781278 Email: info@istitutosgbosco.it Pec: mnis00400b@pec.istruzione.it Sito internet: www.istitutosgbosco.gov.it

# **UTENTE STUDENTE**

#### **LA SEZIONE CONTIENE I SEGUENTI PUNTI:**

- **1. CONSULTAZIONE ESITO DEI DEBITI FORMATIVI**
- **2. RITIRO DEL PROGRAMMA DEL DEBITO**
- **3. CERTIFICAZIONE DELL'ESITO DEI DEBITI FORMATIVI**

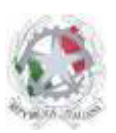

Sede Centrale: Via Roma, snc - 46019 Viadana (Mn) – Sede Coordinata: Via dell'Artigianato 1 – 46040 Gazoldo degli Ippoliti (Mn) Telefoni: 0375.781144 – 0375.781183 Fax: 0375.781278 Email: info@istitutosgbosco.it Pec: mnis00400b@pec.istruzione.it Sito internet: www.istitutosgbosco.gov.it

# **1)CONSULTAZIONE ESITO DEI DEBITI FORMATIVI**

SEZIONE STUDENTI

Ogni studente può consultare, attraverso l'area riservata del sito, l'esito dei propri debiti formativi del primo e del secondo quadrimestre degli anni scolastici a partire dall'anno 2011/2012.

I passaggi da seguire sono:

- 1. Accedere con il proprio nome e password, nell'area riservata del sito all'indirizzo: www.istitutosgbosco.gov.it/wic
- 2. Cliccare sulla voce "I miei debiti formativi" presente nel menù studente;

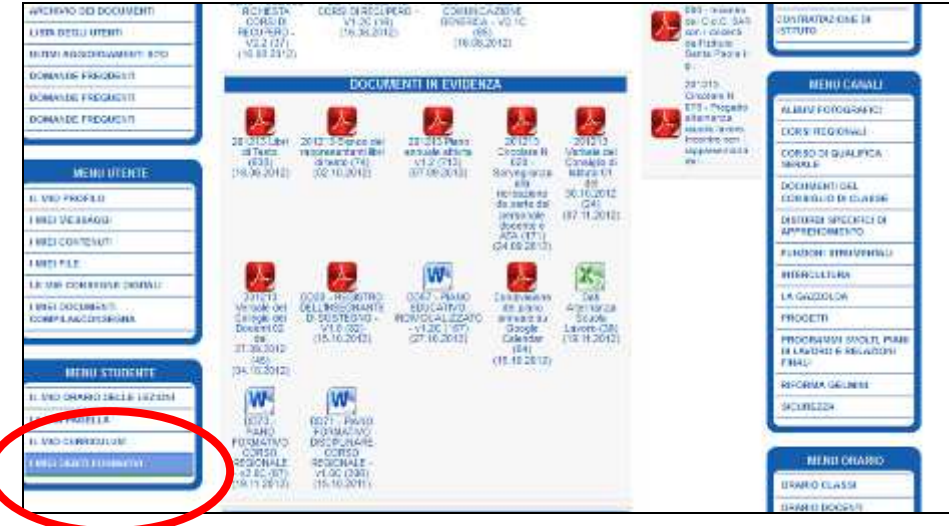

3. Selezionare l'anno che si vuole consultare e cliccare sul pulsante seleziona;

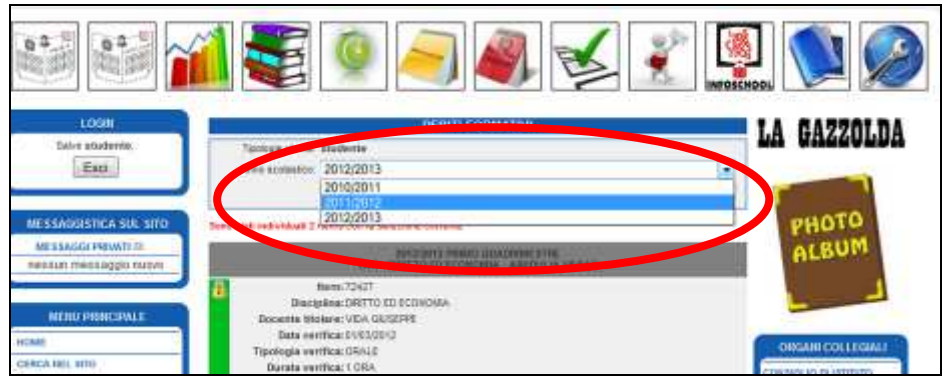

- 4. Saranno individuati tutti i debiti formativi del primo e del secondo quadrimestre relativi all'anno selezionato con le seguenti formattazioni:
	- bordo sinistro **grigio**: esito del debito non ancora caricato
	- bordo sinistro **verde**: esito del debito positivo
	- bordo sinistro **rosso**: esito del debito negativo

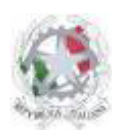

Sede Centrale: Via Roma, snc - 46019 Viadana (Mn) – Sede Coordinata: Via dell'Artigianato 1 – 46040 Gazoldo degli Ippoliti (Mn) Telefoni: 0375.781144 – 0375.781183 Fax: 0375.781278 Email: info@istitutosgbosco.it Pec: mnis00400b@pec.istruzione.it Sito internet: www.istitutosgbosco.gov.it

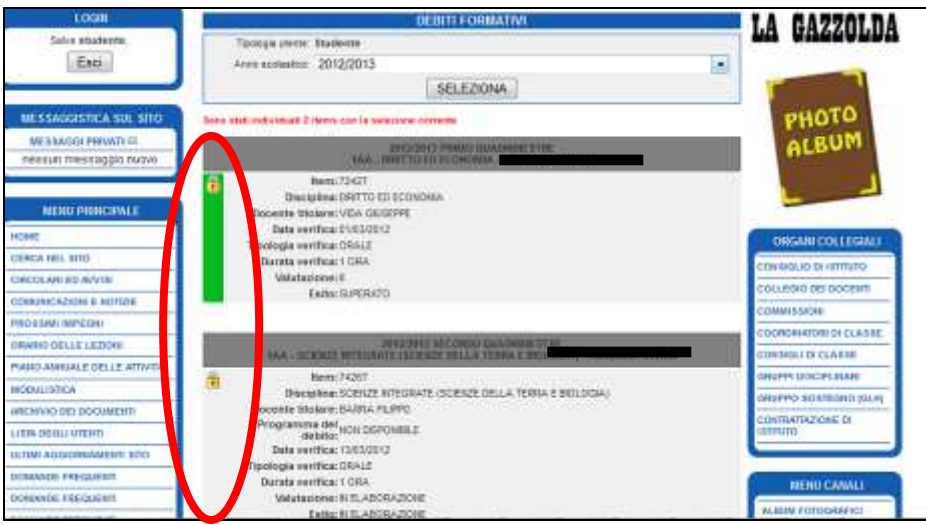

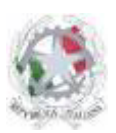

Sede Centrale: Via Roma, snc - 46019 Viadana (Mn) – Sede Coordinata: Via dell'Artigianato 1 – 46040 Gazoldo degli Ippoliti (Mn) Telefoni: 0375.781144 – 0375.781183 Fax: 0375.781278 Email: info@istitutosgbosco.it Pec: mnis00400b@pec.istruzione.it Sito internet: www.istitutosgbosco.gov.it

# **2)RITIRO DEL PROGRAMMA DEL DEBITO**

SEZIONE STUDENTI

Per i debiti del secondo quadrimestre è presente l'icona pdf che consente lo scaricamento del programma relativo al debito. I passaggi da seguire sono quelli presenti al punto "1) Consultazione esito dei debiti formativi". Quindi si deve cliccare sull'icona PDF per scaricare il programma del debito.

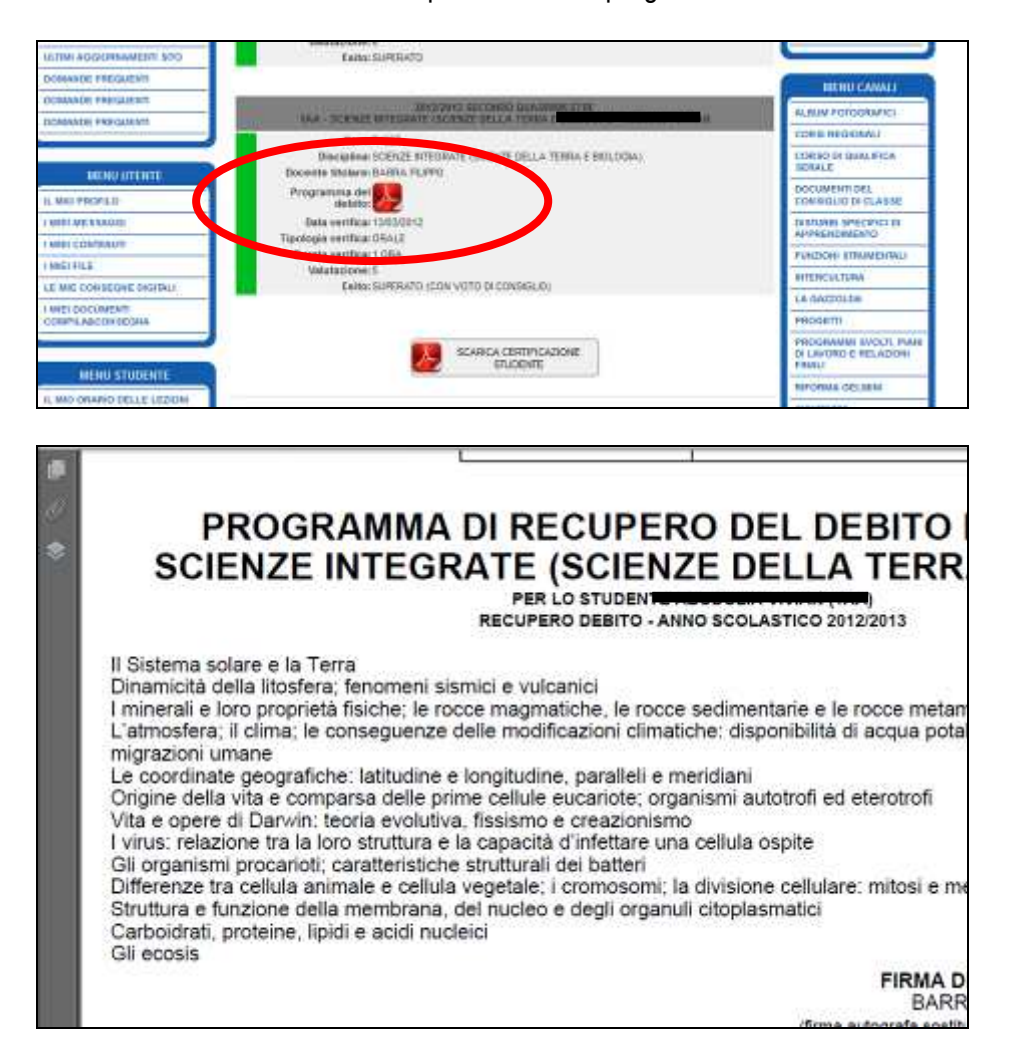

**Attenzione**: Se il docente non ha ancora provveduto a caricare il programma del debito, al posto dell'icona compare l'indicazione "NON DISPONIBILE".

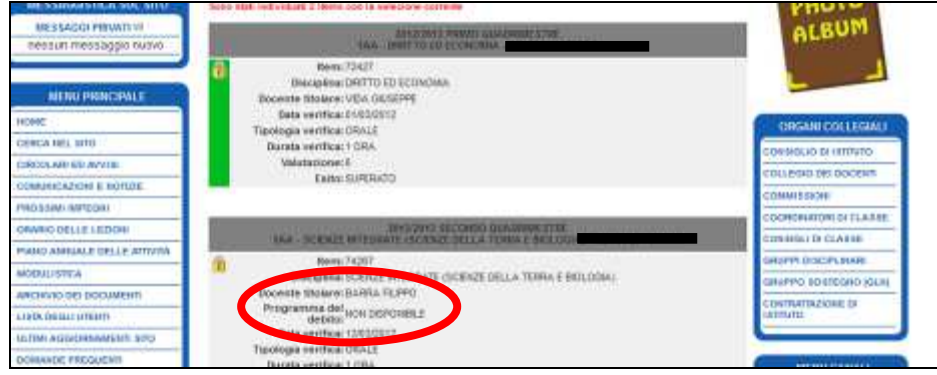

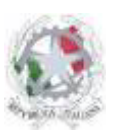

Sede Centrale: Via Roma, snc - 46019 Viadana (Mn) – Sede Coordinata: Via dell'Artigianato 1 – 46040 Gazoldo degli Ippoliti (Mn) Telefoni: 0375.781144 – 0375.781183 Fax: 0375.781278 Email: info@istitutosgbosco.it Pec: mnis00400b@pec.istruzione.it Sito internet: www.istitutosgbosco.gov.it

# **3)CERTIFICAZIONE DELL'ESITO DEI DEBITI FORMATIVI**

SEZIONE STUDENTI

Ogni studente può scaricare, attraverso l'area riservata del sito, la certificazione dell'esito dei debiti formativi del primo e del secondo quadrimestre degli anni scolastici a partire dall'anno 2011/2012.

I passaggi da seguire sono quelli presenti al punto "1) Consultazione esito dei debiti formativi"; quindi bisogna cliccare il pulsante "Scarica certificazione studente" presente a fondo pagina.

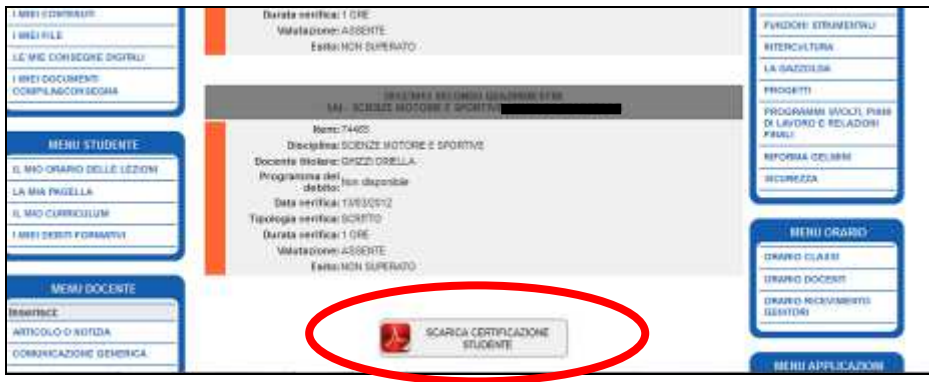

Si aprirà un file pdf con la certificazione dell'esito dei debiti formativi assegnati nell'anno selezionato:

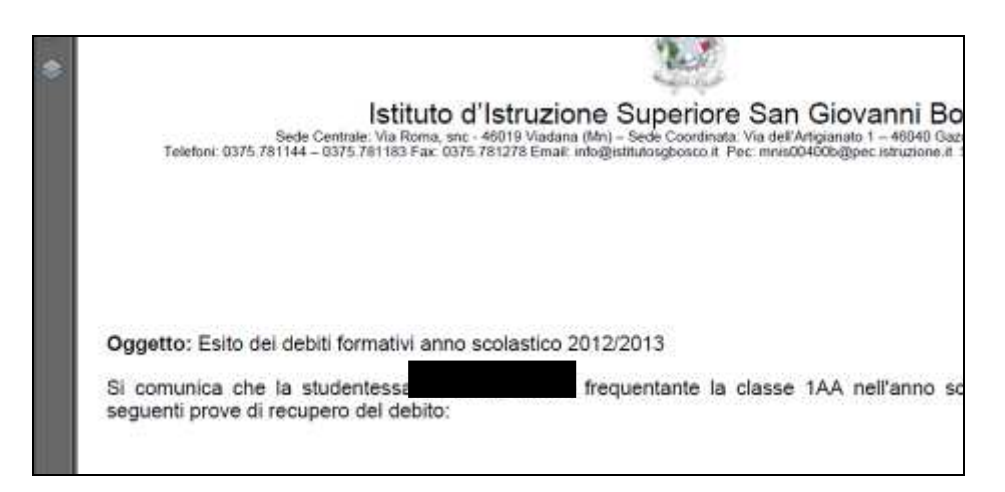

**Attenzione**: Se non compare il pulsante è perché alcuni esiti sono ancora in fase di elaborazione; si dovrà attendere che tutti gli esiti siano caricati da parte dei docenti

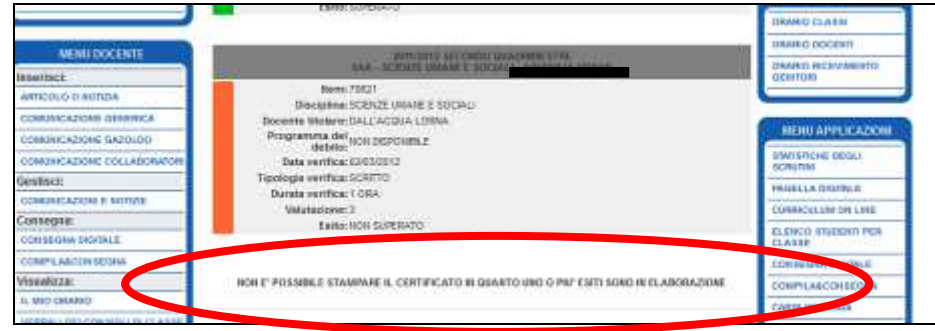

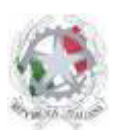

Sede Centrale: Via Roma, snc - 46019 Viadana (Mn) – Sede Coordinata: Via dell'Artigianato 1 – 46040 Gazoldo degli Ippoliti (Mn) Telefoni: 0375.781144 – 0375.781183 Fax: 0375.781278 Email: info@istitutosgbosco.it Pec: mnis00400b@pec.istruzione.it Sito internet: www.istitutosgbosco.gov.it

# **UTENTE DOCENTE**

#### **LA SEZIONE CONTIENE I SEGUENTI PUNTI:**

- **1. CONSULTAZIONE ESITO DEI DEBITI FORMATIVI**
- **2. CARICAMENTO DEI DATI DI UNA SINGOLA PROVA**
- **3. CARICAMENTO DEI DATI DI PIÙ PROVE**
- **4. CARICAMENTO DEL PROGRAMMA DEL DEBITO**
- **5. CERTIFICAZIONE DEGLI ESITI CONSEGNATI**
- **6. DOWNLOAD MODELLO DD14 SINGOLO PRECOMPILATO**
- **7. DOWNLOAD MODELLO DD14 TUTTI PRECOMPILATI**

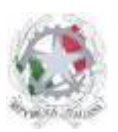

Sede Centrale: Via Roma, snc - 46019 Viadana (Mn) – Sede Coordinata: Via dell'Artigianato 1 – 46040 Gazoldo degli Ippoliti (Mn) Telefoni: 0375.781144 – 0375.781183 Fax: 0375.781278 Email: info@istitutosgbosco.it Pec: mnis00400b@pec.istruzione.it Sito internet: www.istitutosgbosco.gov.it

# **1)CONSULTAZIONE ESITO DEI DEBITI FORMATIVI**

SEZIONE DOCENTI

Ogni docente può consultare, attraverso l'area riservata del sito, l'esito dei debiti formativi del primo e del secondo quadrimestre a lui assegnati degli anni scolastici a partire dall'anno 2011/2012.

I passaggi da seguire sono:

- 1. Accedere con il proprio nome e password, nell'area riservata del sito all'indirizzo: www.istitutosgbosco.gov.it/wic
- 2. Cliccare sulla voce "Debiti formativi" presente nel menù applicazioni;

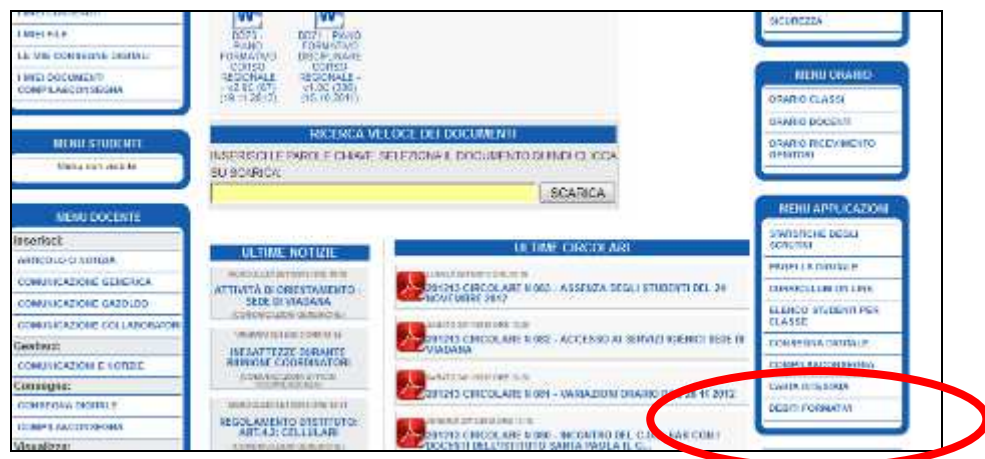

3. Selezionare l'anno che si vuole consultare e cliccare sul pulsante seleziona; è possibile eventualmente restringere la selezione a periodo (primo quadrimestre – secondo quadrimestre), classe, allievo. E' possibile anche visualizzare le prove con dati incompleti.

**Attenzione**: restringendo la selezione non sono visualizzati tutti i debiti assegnati al docente per quell'anno e pertanto non sarà possibile scaricare la certificazione.

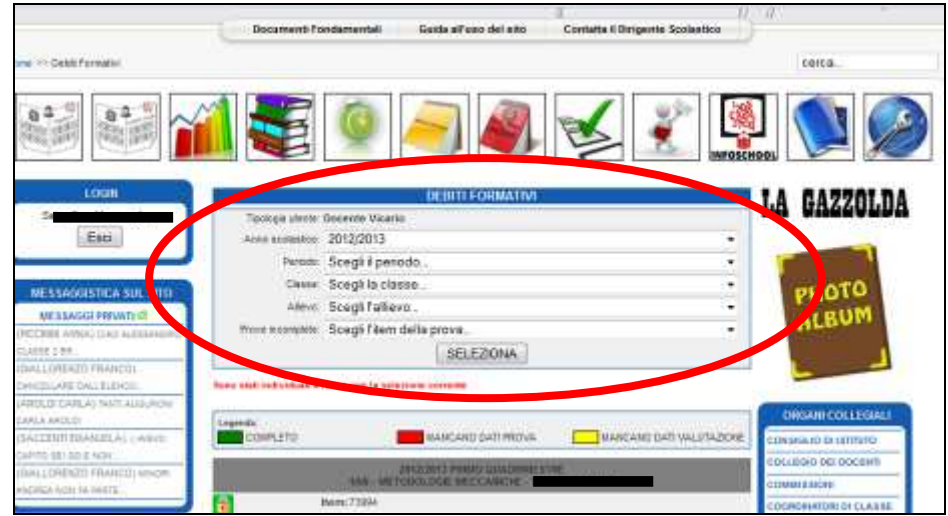

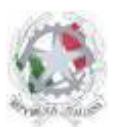

Sede Centrale: Via Roma, snc - 46019 Viadana (Mn) – Sede Coordinata: Via dell'Artigianato 1 – 46040 Gazoldo degli Ippoliti (Mn) Telefoni: 0375.781144 – 0375.781183 Fax: 0375.781278 Email: info@istitutosgbosco.it Pec: mnis00400b@pec.istruzione.it Sito internet: www.istitutosgbosco.gov.it

- 4. Saranno individuati tutti i debiti formativi secondo la selezione effettuata con le seguenti formattazioni:
	- Se la sessione non è modificabile (compare un lucchetto):
		- 1. Bordo sinistro grigio: esito del debito non ancora caricato
		- 2. bordo sinistro verde: esito del debito positivo
		- 3. bordo sinistro rosso: esito del debito negativo

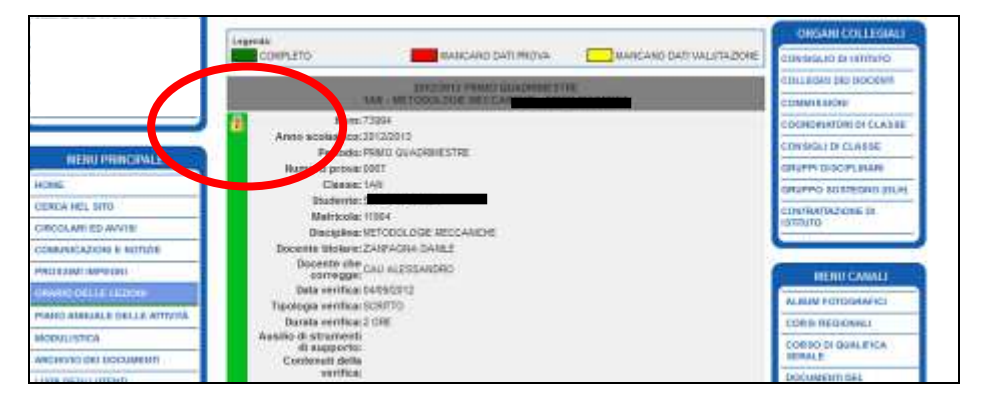

- Se la sessione è modificabile (non compare il lucchetto):
	- 1. bordo sinistro verde: dati prova e valutazione completamente caricati
	- 2. bordo sinistro rosso: mancano i dati della prova (data, tipologia, durata, contenuti se la prova è orale o pratica, programma del debito se la prova è riferita al secondo quadrimestre)
	- 3. bordo sinistro giallo: mancano i dati di valutazione (valutazione, esito)

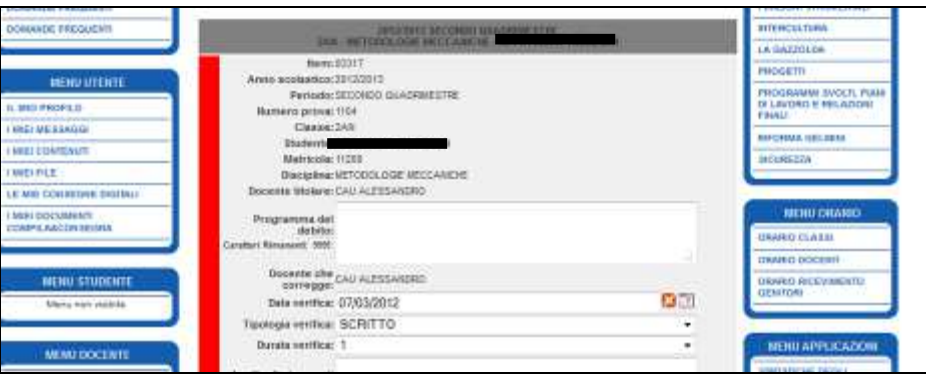

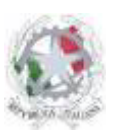

Sede Centrale: Via Roma, snc - 46019 Viadana (Mn) – Sede Coordinata: Via dell'Artigianato 1 – 46040 Gazoldo degli Ippoliti (Mn) Telefoni: 0375.781144 – 0375.781183 Fax: 0375.781278 Email: info@istitutosgbosco.it Pec: mnis00400b@pec.istruzione.it Sito internet: www.istitutosgbosco.gov.it

# **2)CARICAMENTO DEI DATI DI UNA SINGOLA PROVA**

SEZIONE DOCENTI

Quando la sessione dell'anno scolastico è in modalità "modifica" il docente assegnato alle prove potrà inserire i dati relativi allo svolgimento e all'esito.

I dati da inserire PRIMA dello svolgimento della verifica, a carico del docente che ha lasciato il debito, sono:

- PROGRAMMA DEL DEBITO: (solo secondo quadrimestre); indicare il programma personalizzato di recupero per il debito assegnato. Il testo, una volta salvato, è immediatamente disponibile come file pdf per lo studente. Il dato è obbligatorio.
- DATA VERIFICA: scegliere dal pulsante a destra la data. Per cancellare la data e lasciare in bianco utilizzare la x con sfondo arancio. Il dato è obbligatorio.
- TIPOLOGIA VERIFICA: scegliere dal menù a tendina la tipologia di verifica tra le voci indicate (SCRITTO, GRAFICO, ORALE, PRATICO). Il dato è obbligatorio.
- DURATA VERIFICA: scegliere dal menù a tendina la durata in ore della prova. Il dato è obbligatorio.
- AUSILIO DI STRUMENTI DI SUPPORTO: indicare eventuali sussidi di supporto che gli studenti possono utilizzare durante la prova (esempio calcolatrice, dizionario, manuale, tabelle, eccetera). In assenza di tale indicazione, gli studenti non potranno utilizzare alcun dispositivo. Porre particolare attenzione nelle indicazioni fornite per gli studenti DSA. Possono essere inseriti fino a 100 caratteri. Il dato è facoltativo.
- CONTENUTI DELLA VERIFICA: in caso di prove ORALI o PRATICHE, è obbligatorio indicare i contenuti della verifica, in termini di domande da affrontare o di esperienza pratica da realizzare. Sono disponibili fino a 1000 caratteri. Il dato è obbligatorio per le prove orali e pratiche, non necessario per le altre tipologie di prova.
- EVENTUALI ANNOTAZIONI: indicare eventuali informazioni aggiuntive che possono riguardare lo svolgimento della prova.

I dati da inserire DOPO lo svolgimento della prova, a carico del docente che corregge la prova (non sempre coincidente con il docente che ha lasciato il debito), sono:

- VALUTAZIONE: scegliere dal menù a tendina la valutazione della prova (voto reale) tra le voci indicate: è possibile inserire voto intero o mezzo voto. Il dato è obbligatorio
- ESITO: in base alla valutazione viene fornito automaticamente l'esito, che può comunque essere modificato dal menù a tendina:
	- i. se il voto è maggiore o uguale a sei, l'esito indicato è SUPERATO; sarà possibile modificarlo dal menù a tendina scegliendo la voce NON SUPERATO (CON VOTO DI CONSIGLIO)
	- ii. se il voto è minore di sei o assente, l'esito indicato è NON SUPERATO; sarà possibile modificarlo dal menù a tendina scegliendo la voce SUPERATO (CON VOTO DI CONSIGLIO)

**Attenzione:** non appena si modifica un dato rispetto a quanto presente nel database, l'area di testo diventa di colore arancio e sulla sinistra è indicato in rosso "dato non memorizzato". Quando sono presenti dati non memorizzati, sparisce il pulsante "stampa dd14 della prova N°…", che ricomparirà solo nel momento in cui i dati sono salvati nel database con l'apposito pulsante.

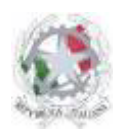

Sede Centrale: Via Roma, snc - 46019 Viadana (Mn) – Sede Coordinata: Via dell'Artigianato 1 – 46040 Gazoldo degli Ippoliti (Mn) Telefoni: 0375.781144 – 0375.781183 Fax: 0375.781278 Email: info@istitutosgbosco.it Pec: mnis00400b@pec.istruzione.it Sito internet: www.istitutosgbosco.gov.it

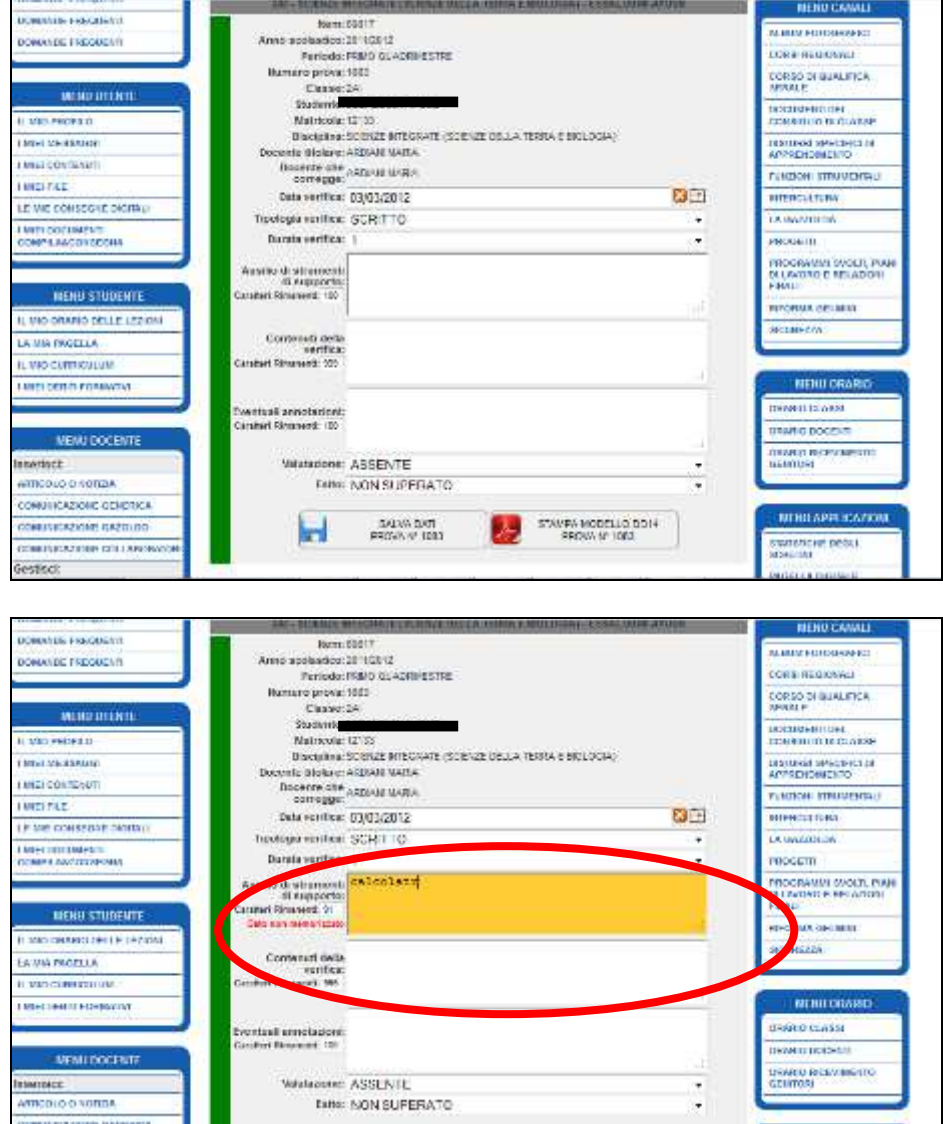

**Attenzione**: se non sono stati caricati tutti i dati obbligatori, la prova risulterà essere incompleta e il bordo sinistro sarà evidenziato di colore rosso.

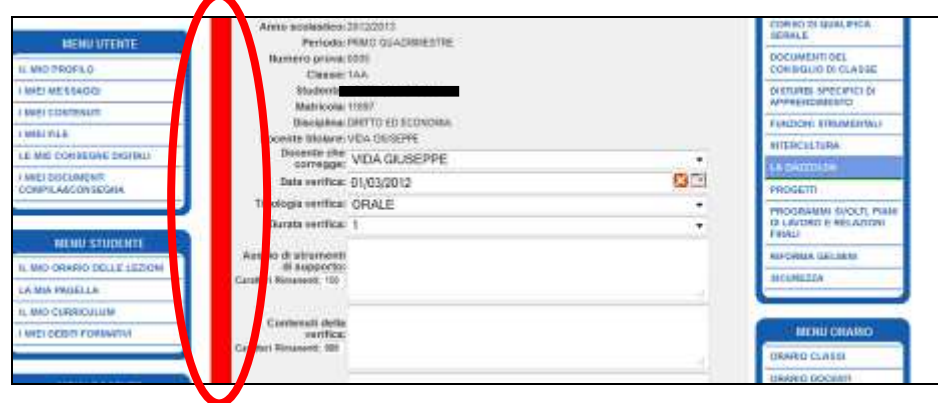

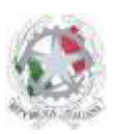

Sede Centrale: Via Roma, snc - 46019 Viadana (Mn) – Sede Coordinata: Via dell'Artigianato 1 – 46040 Gazoldo degli Ippoliti (Mn) Telefoni: 0375.781144 – 0375.781183 Fax: 0375.781278 Email: info@istitutosgbosco.it Pec: mnis00400b@pec.istruzione.it Sito internet: www.istitutosgbosco.gov.it

# **3)CARICAMENTO DEI DATI DI PIÙ PROVE**

SEZIONE DOCENTI

Quando sono effettuate modifiche a più prove è possibile effettuare il salvataggio di tutti i dati inseriti cliccando il pulsante "salva tutti i dati" presente a fondo pagina.

**Attenzione**: cliccando il pulsante "salva dati prova N°…" saranno salvati solo i dati relativi a quella prova, le modifiche effettuate sulle altre prove saranno annullate.

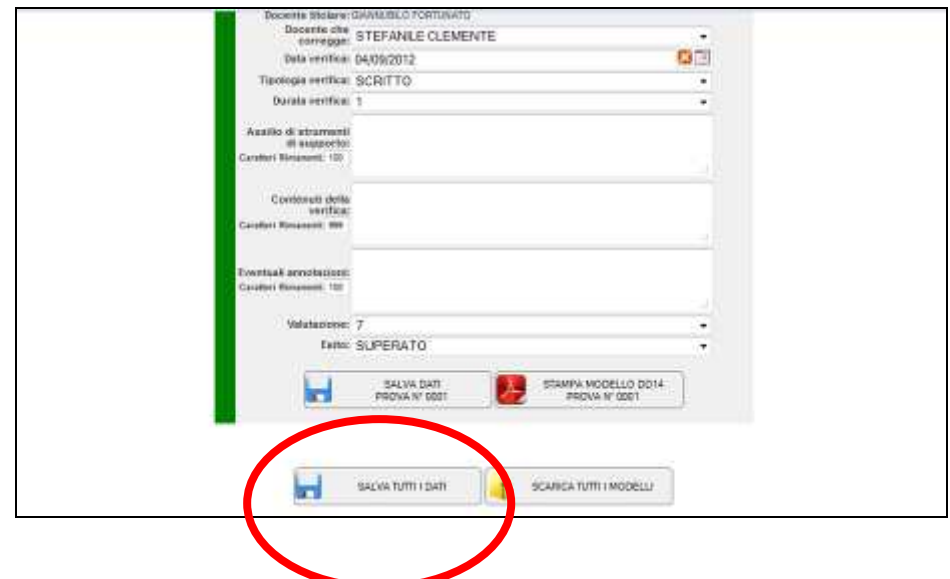

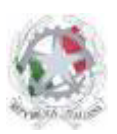

Sede Centrale: Via Roma, snc - 46019 Viadana (Mn) – Sede Coordinata: Via dell'Artigianato 1 – 46040 Gazoldo degli Ippoliti (Mn) Telefoni: 0375.781144 – 0375.781183 Fax: 0375.781278 Email: info@istitutosgbosco.it Pec: mnis00400b@pec.istruzione.it Sito internet: www.istitutosgbosco.gov.it

# **4)CARICAMENTO DEL PROGRAMMA DEL DEBITO**

SEZIONE DOCENTI

Se il recupero del debito è relativo al secondo quadrimestre il docente è tenuto ad inserire anche il programma di recupero nell'apposito spazio. Il programma può essere digitato direttamente nello spazio apposito (programma del debito) oppure può essere copia – incollato da un programma di video scrittura nell'apposito spazio.

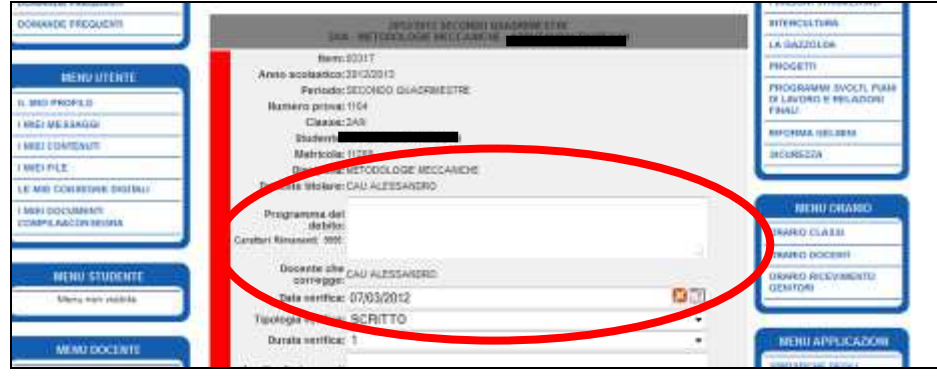

**Attenzione**: ricordarsi di salvare il dato con il pulsante "salva dati prova N° …" oppure con il pulsante "salva tutti i dati"

Il documento sarà automaticamente formattato con intestazione e messo a disposizione dello studente in formato pdf.

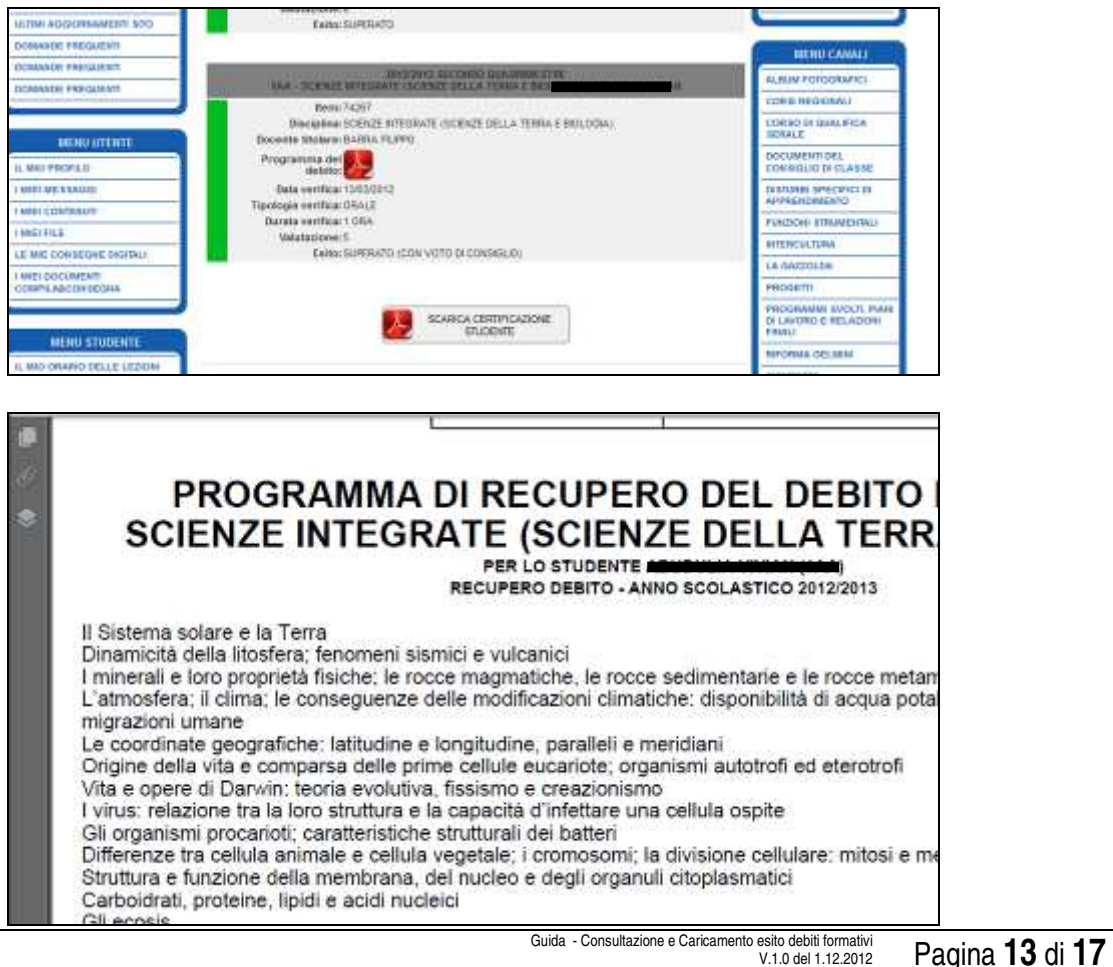

Guida - Consultazione e Caricamento esito debiti formativi V.1.0 del 1.12.2012 Alessandro Cau

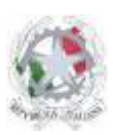

Sede Centrale: Via Roma, snc - 46019 Viadana (Mn) – Sede Coordinata: Via dell'Artigianato 1 – 46040 Gazoldo degli Ippoliti (Mn) Telefoni: 0375.781144 – 0375.781183 Fax: 0375.781278 Email: info@istitutosgbosco.it Pec: mnis00400b@pec.istruzione.it Sito internet: www.istitutosgbosco.gov.it

# **5)CERTIFICAZIONE DEGLI ESITI CONSEGNATI**

SEZIONE DOCENTI

Quando la sessione dell'anno scolastico non è in modifica e il docente non ha limitato la selezione delle prove visualizzate, è possibile scaricare la certificazione che attesta la consegna degli esiti delle prove relative all'anno scolastico prescelto. Per stampare il certificato è sufficiente selezionare SOLO l'anno scolastico del quale si vuole stampare la certificazione e cliccare sul pulsante "Scarica Certificazione Docente" che si trova a fondo pagina.

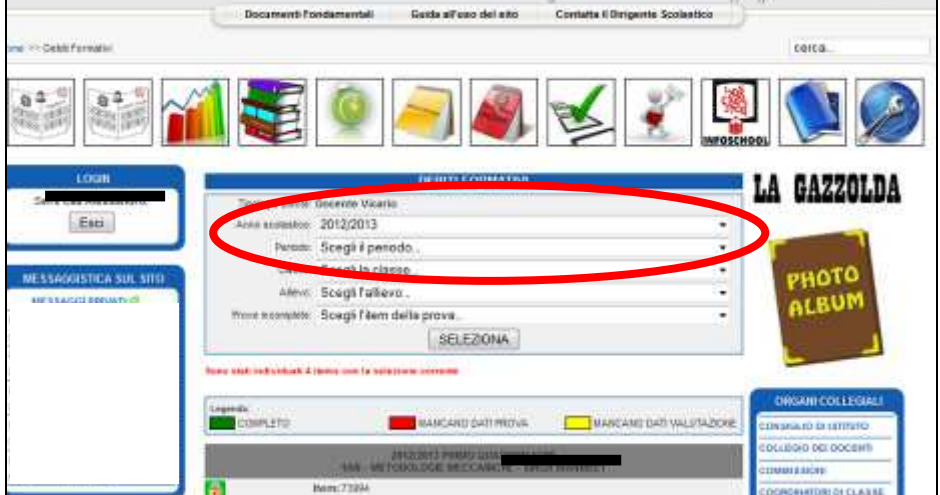

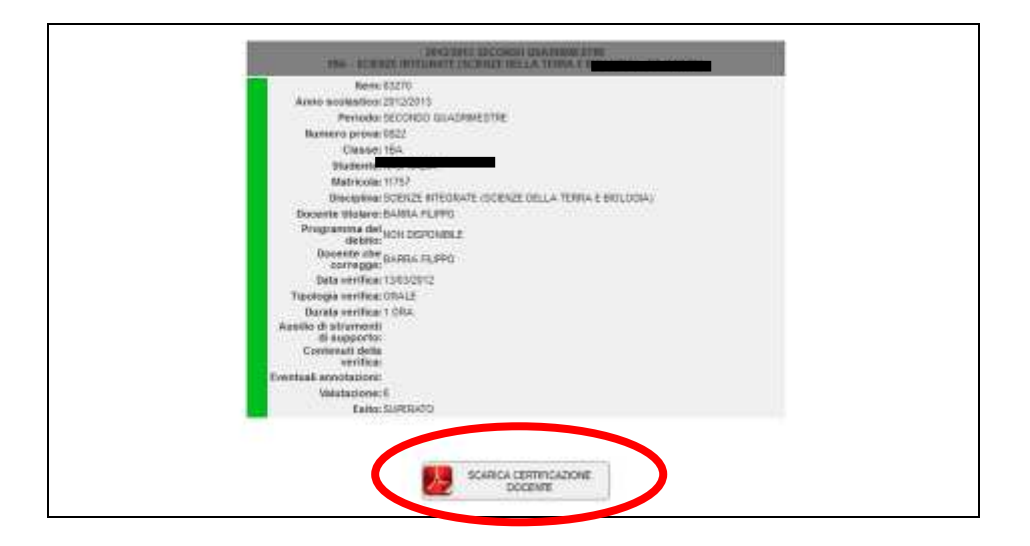

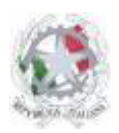

Sede Centrale: Via Roma, snc - 46019 Viadana (Mn) – Sede Coordinata: Via dell'Artigianato 1 – 46040 Gazoldo degli Ippoliti (Mn) Telefoni: 0375.781144 – 0375.781183 Fax: 0375.781278 Email: info@istitutosgbosco.it Pec: mnis00400b@pec.istruzione.it Sito internet: www.istitutosgbosco.gov.it

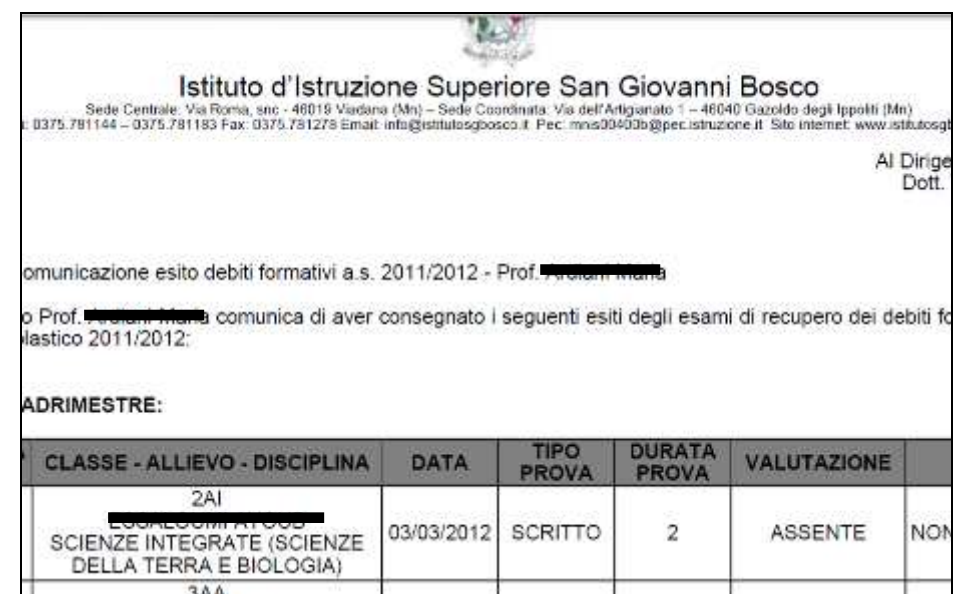

**Attenzione**: se viene limitata la selezione, ad esempio restringendo le prove visibili ad una sola classe, non sarà possibile stampare il certificato:

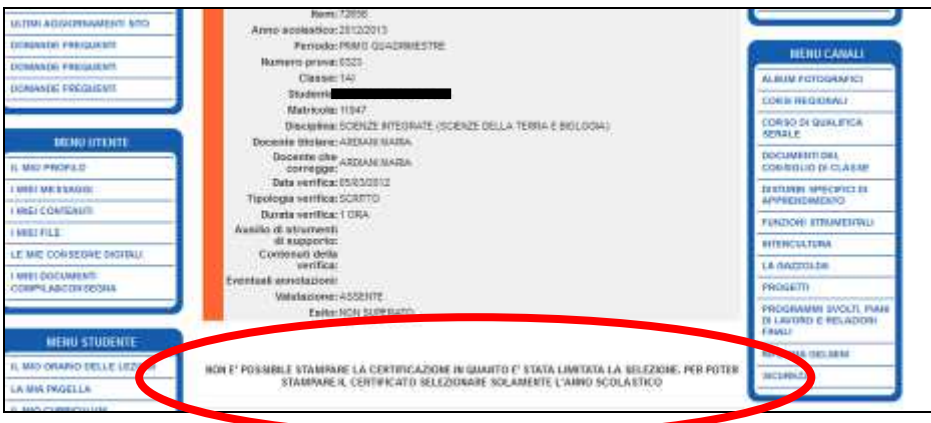

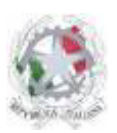

Sede Centrale: Via Roma, snc - 46019 Viadana (Mn) – Sede Coordinata: Via dell'Artigianato 1 – 46040 Gazoldo degli Ippoliti (Mn) Telefoni: 0375.781144 – 0375.781183 Fax: 0375.781278 Email: info@istitutosgbosco.it Pec: mnis00400b@pec.istruzione.it Sito internet: www.istitutosgbosco.gov.it

# **6)DOWNLOAD MODELLO DD14 SINGOLO PRECOMPILATO**

SEZIONE DOCENTI

Quando la sessione dell'anno scolastico è in modalità modifica è possibile, per il docente, scaricare il modello DD14 (frontespizio della prova) precompilato. Per scaricare il modello è sufficiente cliccare sul pulsante "Stampa modello dd14 prova N°…"

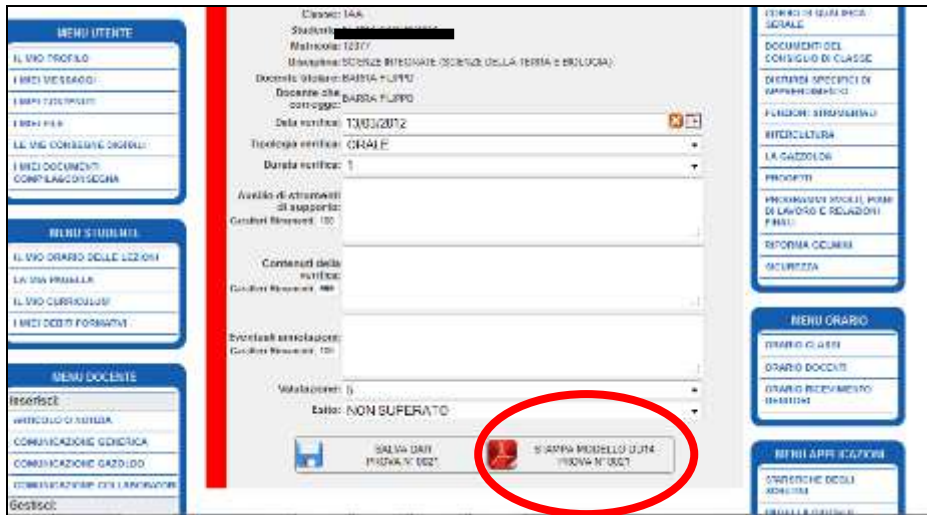

**Attenzione:** è possibile stampare il modello anche se i dati della prova non sono completi. E' cura del docente stampare il modello solo dopo aver caricato tutti i dati prova (bordo sinistro giallo se la prova è ancora da svolgere, bordo sinistro verde se la prova è già svolta)

**Attenzione**: la modalità modifica è attiva solo per sessione dell'anno scolastico (solo primo quadrimestre o solo secondo quadrimestre); nella visualizzazione delle prove dell'anno sarà pertanto possibile visualizzare prove modificabili (per le quali è possibile stampare il modello dd14) e prove non modificabili (per le quali non è possibile stampare il modello dd14)

**Attenzione**: se viene effettua una modifica non ancora memorizzata, il modello dd14 non potrà essere stampato; sarà sufficiente salvare i dati aggiornati attraverso il pulsante "Salva Dati prova N°..." (oppure annullare le modifiche) e il pulsante per stampare il modello dd14 ricomparirà.

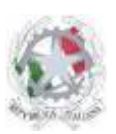

Sede Centrale: Via Roma, snc - 46019 Viadana (Mn) – Sede Coordinata: Via dell'Artigianato 1 – 46040 Gazoldo degli Ippoliti (Mn) Telefoni: 0375.781144 – 0375.781183 Fax: 0375.781278 Email: info@istitutosgbosco.it Pec: mnis00400b@pec.istruzione.it Sito internet: www.istitutosgbosco.gov.it

# **7)DOWNLOAD MODELLO DD14 TUTTI PRECOMPILATI**

SEZIONE DOCENTI

Quando la sessione dell'anno scolastico è in modalità modifica è possibile, per il docente, scaricare tutti i modelli DD14 (frontespizio della prova) delle prove visualizzate. Per scaricare tutti i modelli in formato zip è sufficiente cliccare sul pulsante "scarica tutti i modelli" e aprire il file zip.

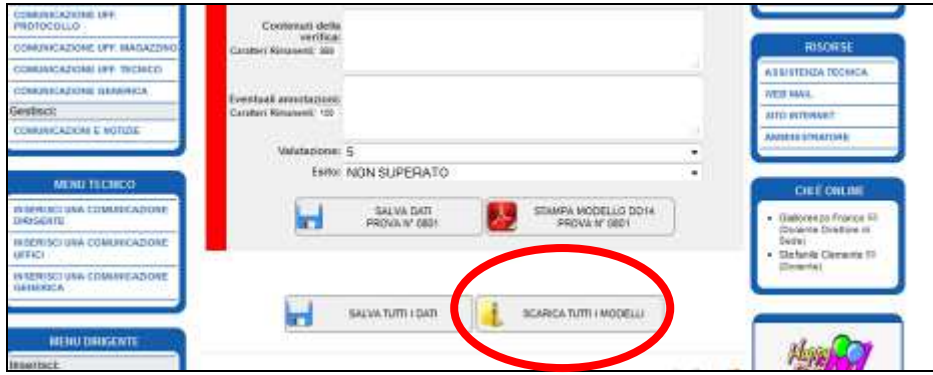

**Attenzione**: per poter far comparire il pulsante è necessario restringere la selezione alla sessione dell'anno scolastico oggetto di modifica; in caso contrario, se nella visualizzazione sono presenti prove non modificabili, il pulsante non sarà visibile.